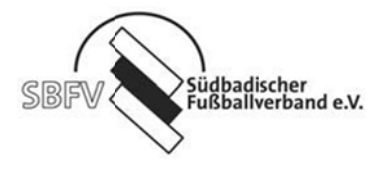

## itshilfe zur Eingabe von Freundschaftsspielen

Wichtiger Hinweis für die Anlage von Freundschaftsspielen: Alle Freundschaftsspiele müssen 3 Tage vor dem Spieltermin angemeldet sein (3-Tagesfrist).

Gehen Sie auf die Startseite: www.DFBnet.org

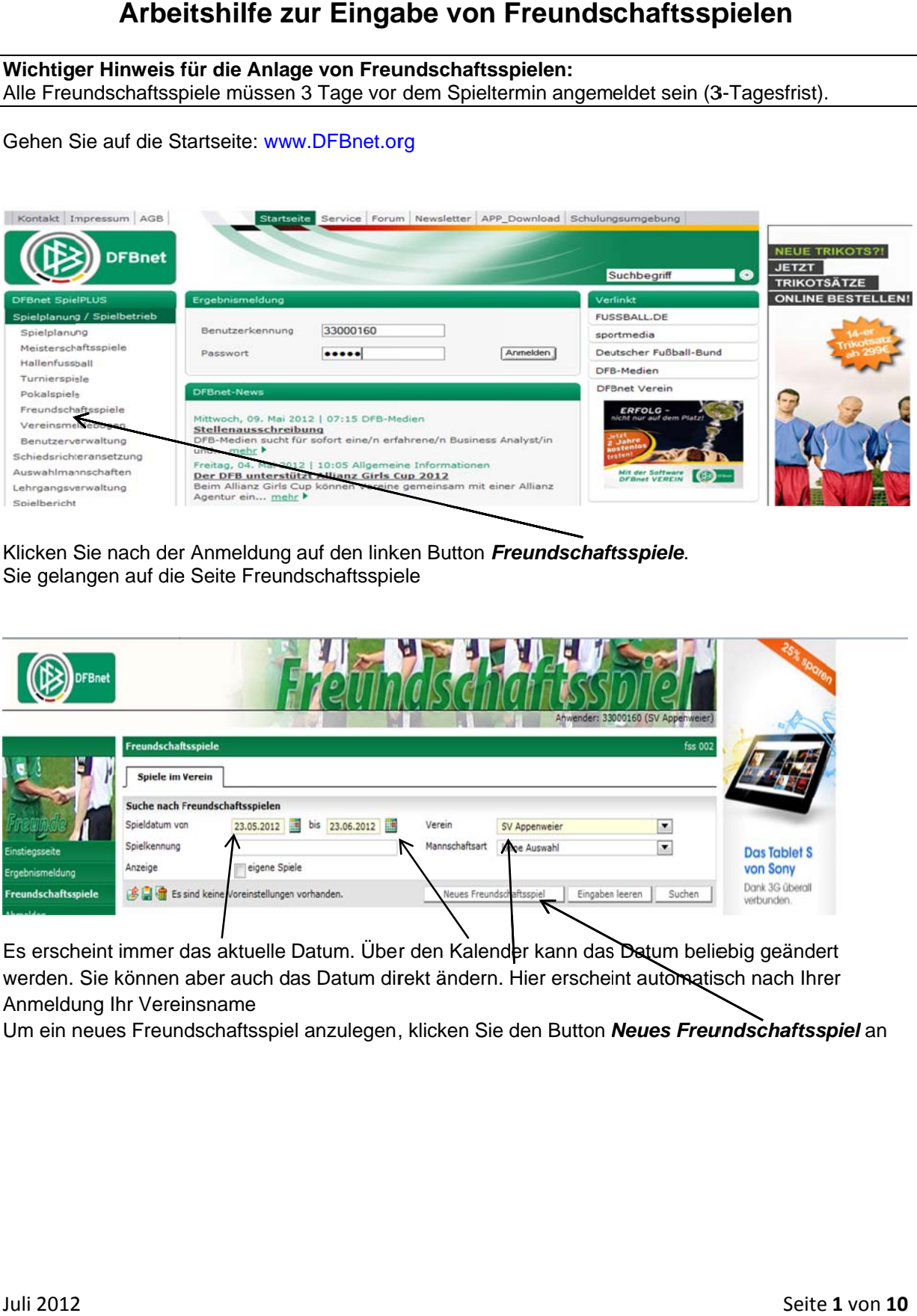

Klicken Sie nach der Anmeldung auf den linken Button Freundschaftsspiele. Sie gelangen auf die Seite Freundschaftsspiele

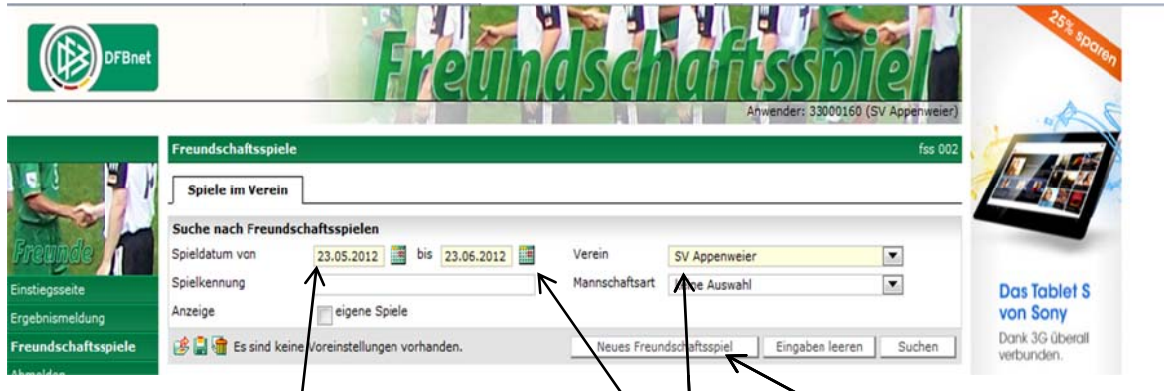

Es erscheint immer das aktuelle Datum. Über den Kalender kann das Datum beliebig geändert werden. Sie können aber auch das Datum direkt ändern. Hier erscheint automatisch nach Ihrer Anmeldung Ihr Vereinsname

Um ein neues Freundschaftsspiel anzulegen, klicken Sie den Button Neues Freundschaftsspiel an

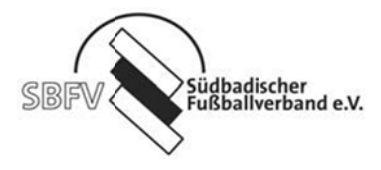

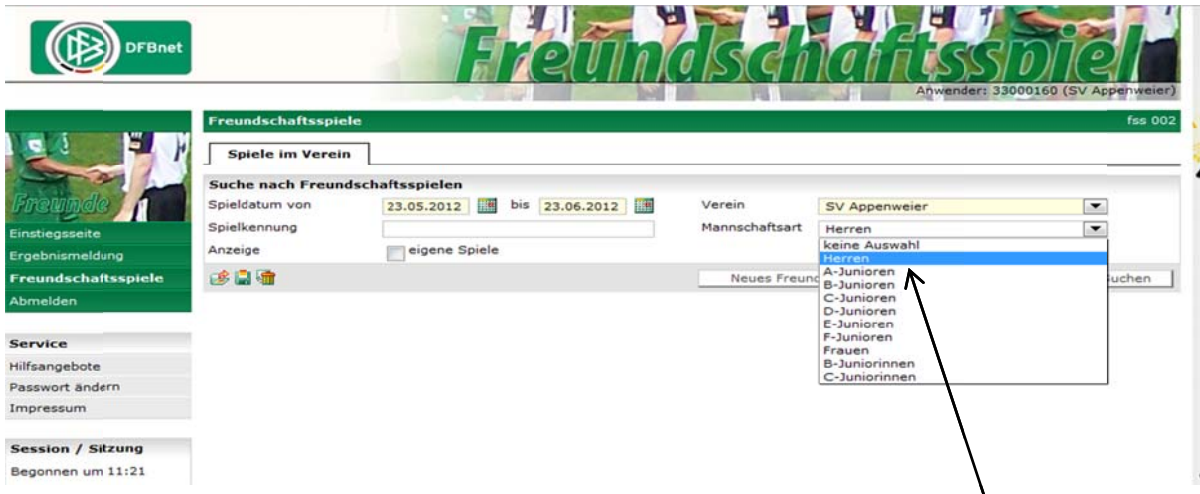

Wählen Sie bitte im Auswahlfeld die Mannschaftsart aus. Zum Beispiel hier die Herren

Im darauf folgenden Bild pflegen Sie die Basisdaten des Freundschaftsspiels ein

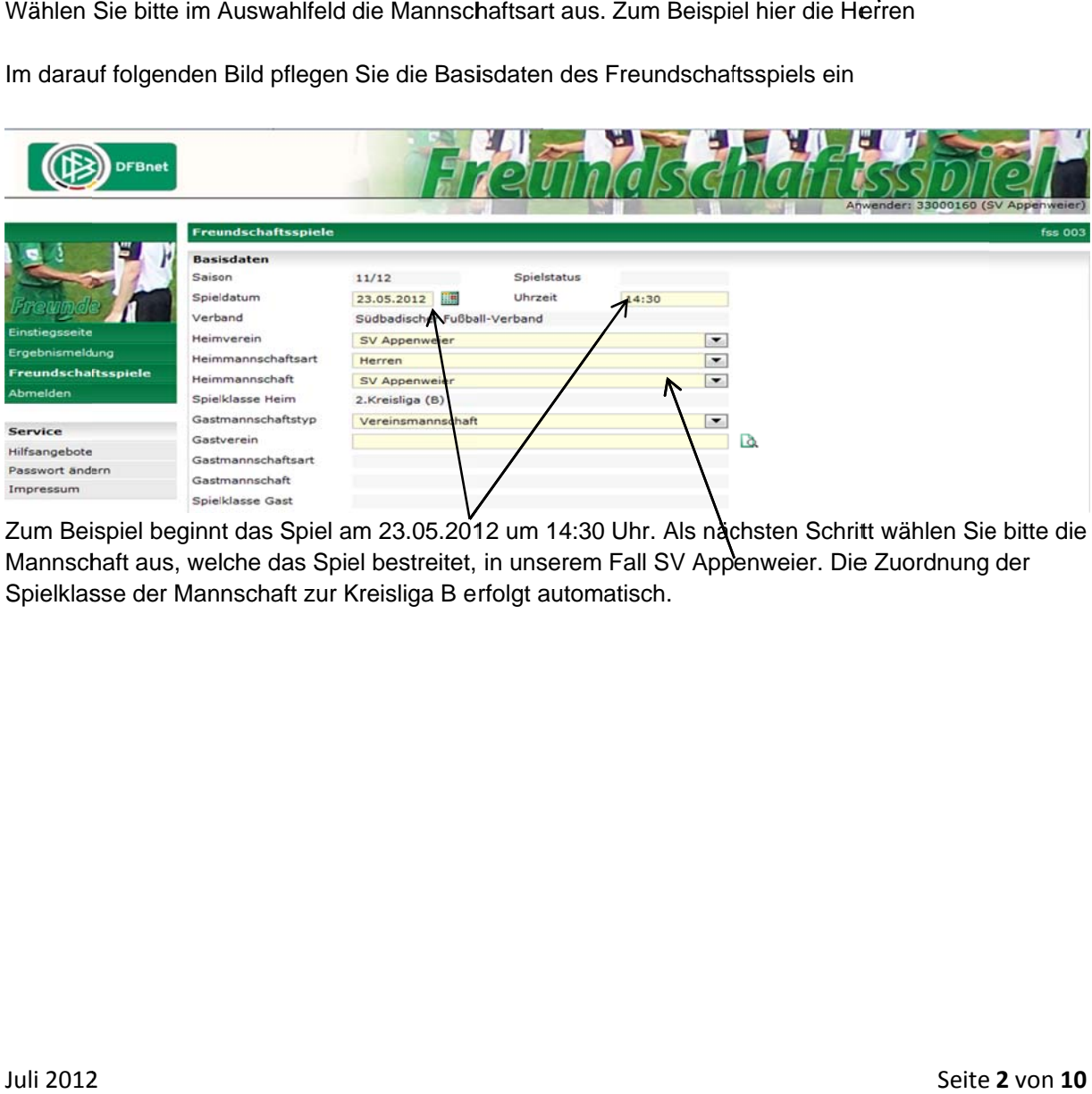

Zum Beispiel beginnt das Spiel am 23.05.2012 um 14:30 Uhr. Als nächsten Schritt wählen Sie bitte die Mannschaft aus, welche das Spiel bestreitet, in unserem Fall SV Appenweier. Die Zuordnung der Spielklasse der Mannschaft zur Kreisliga B erfolgt automatisch.

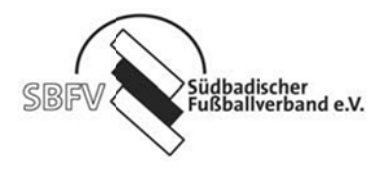

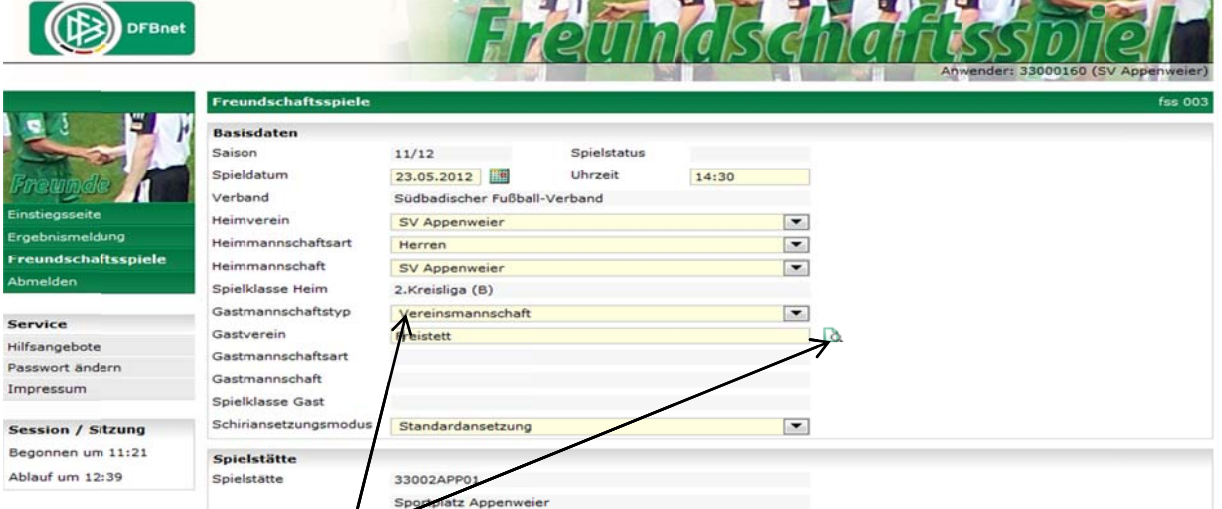

Anschließend werden die Daten der Gastmannschaft eingepflegt. Wählen Sie bei Gastmannschaftstyp-die Vereinsmannschaft aus, und geben im folgenden Feld den Gastverein an. Die Suchoption ermöglicht Ihnen das Auffinden des entsprechenden Vereins. Bitte geben Sie, wenn möglich, das Vereinskürzel an.

Beispiel: SV Freistett

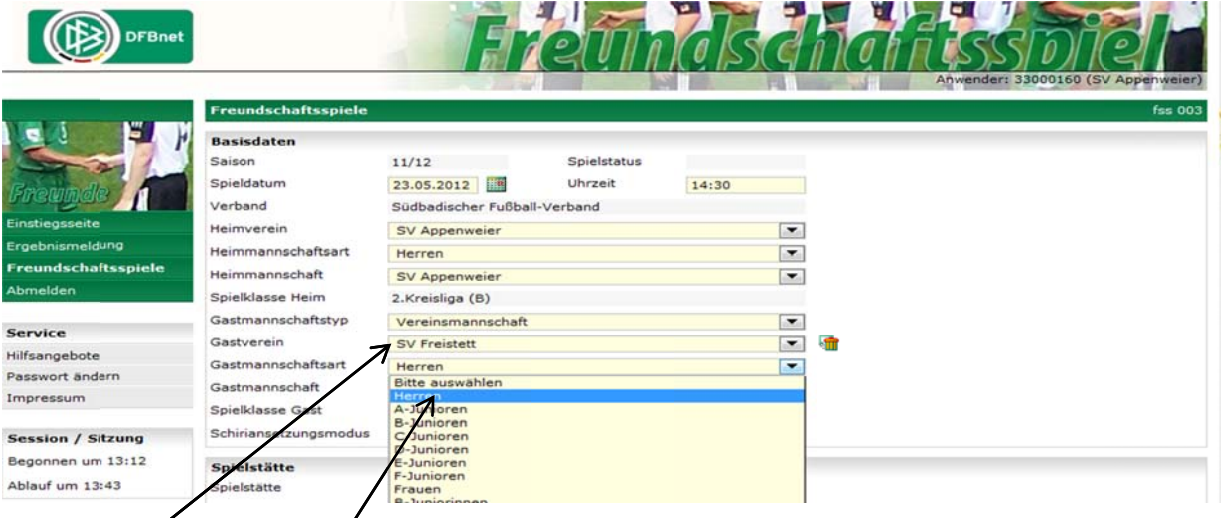

Den Gastverein haben Sie über das Suchfeld gefunden. Über das Feld Gastmannschaftsart wählen Sie in unserem Fall die Herren aus

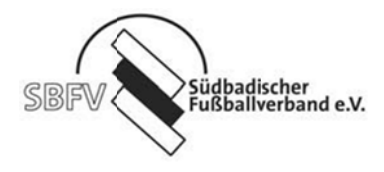

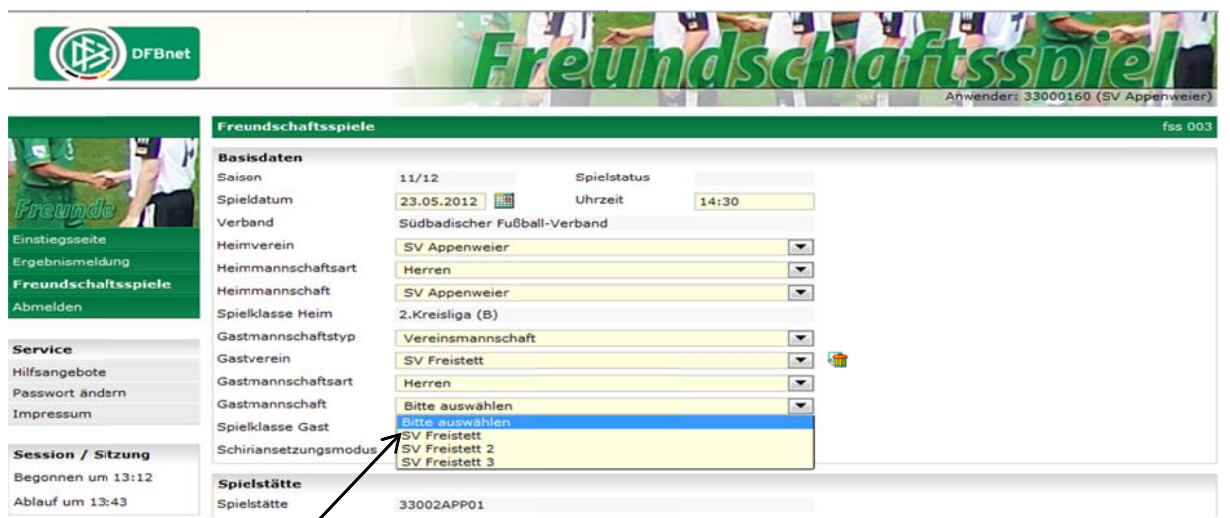

Im Auswahlfeld Gastmannschaft wählen Sie die Mannschaftsnummer aus. In unserem Fall den SV Freistett 1

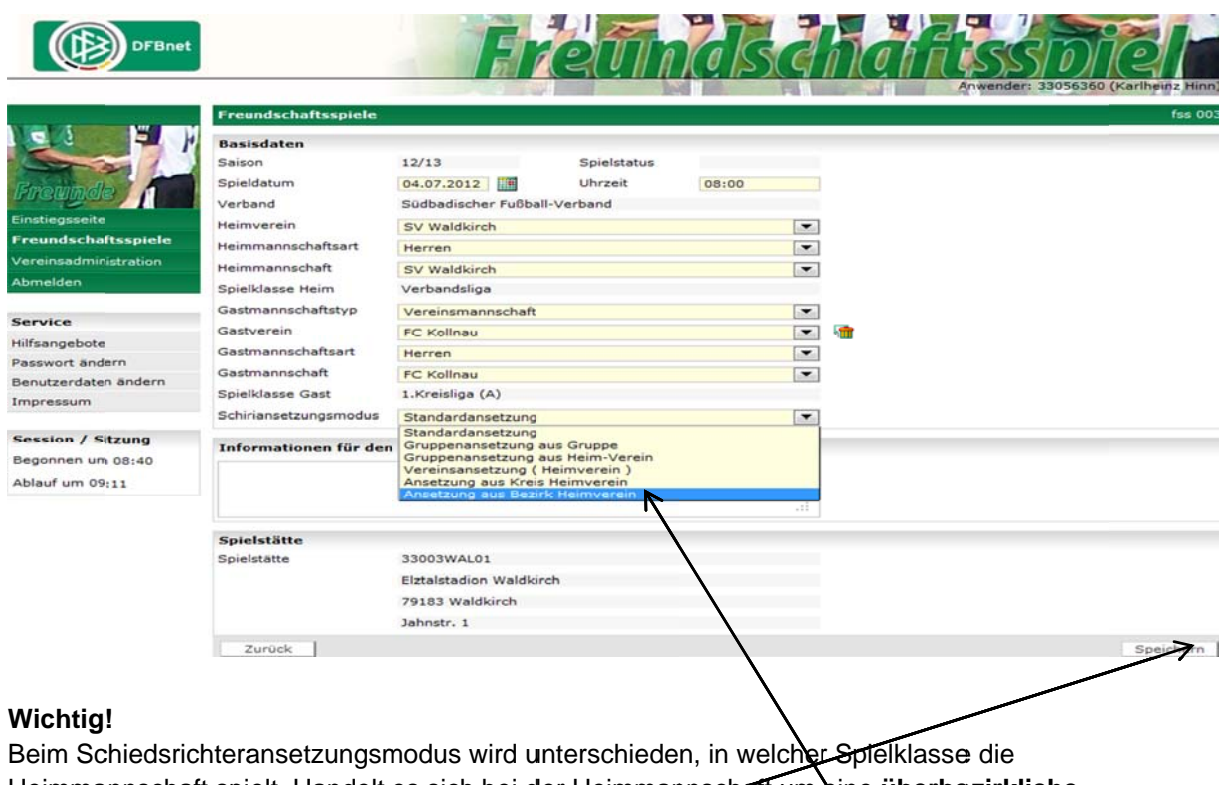

Heimmannschaft spielt. Handelt es sich bei der Heimmannschaft um eine überbezirkliche<br>Spielklasse (Verbandsliga oder Landesliga) so ist dort Ansetzung aus Bezirk Heimverein<br>auszuwählen. Danach noch bitte speichern

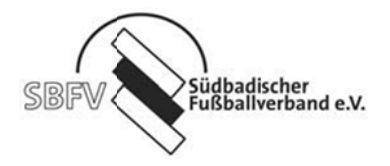

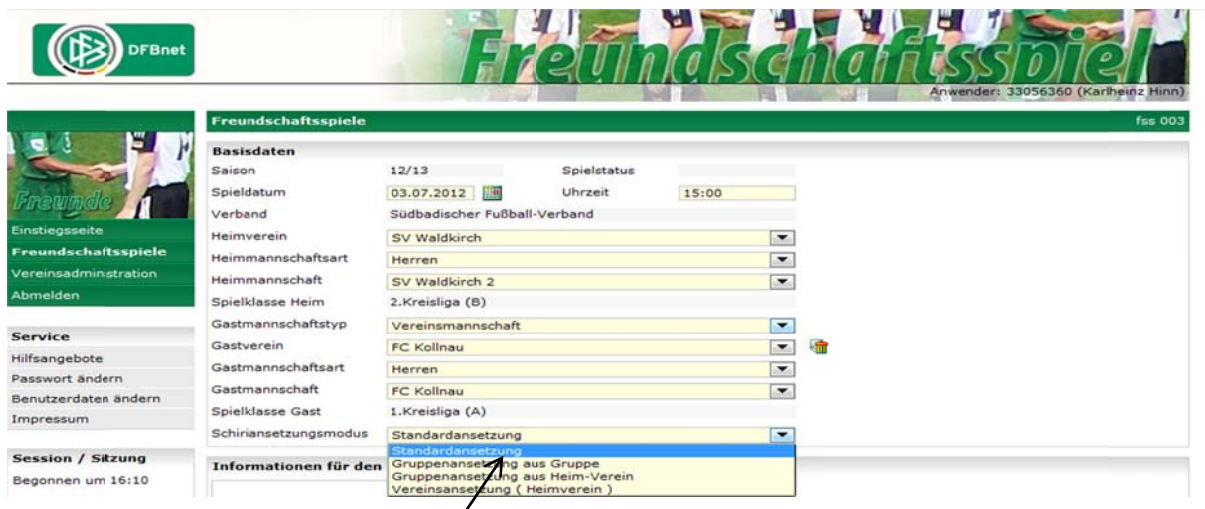

Handelt es bei der Heimmannschaft um eine Spielklasse innerhalb des Bezirks (Bezirksliga, Kreisliga A, B, oder C) so ist dort Standardansetzung auszuwählen

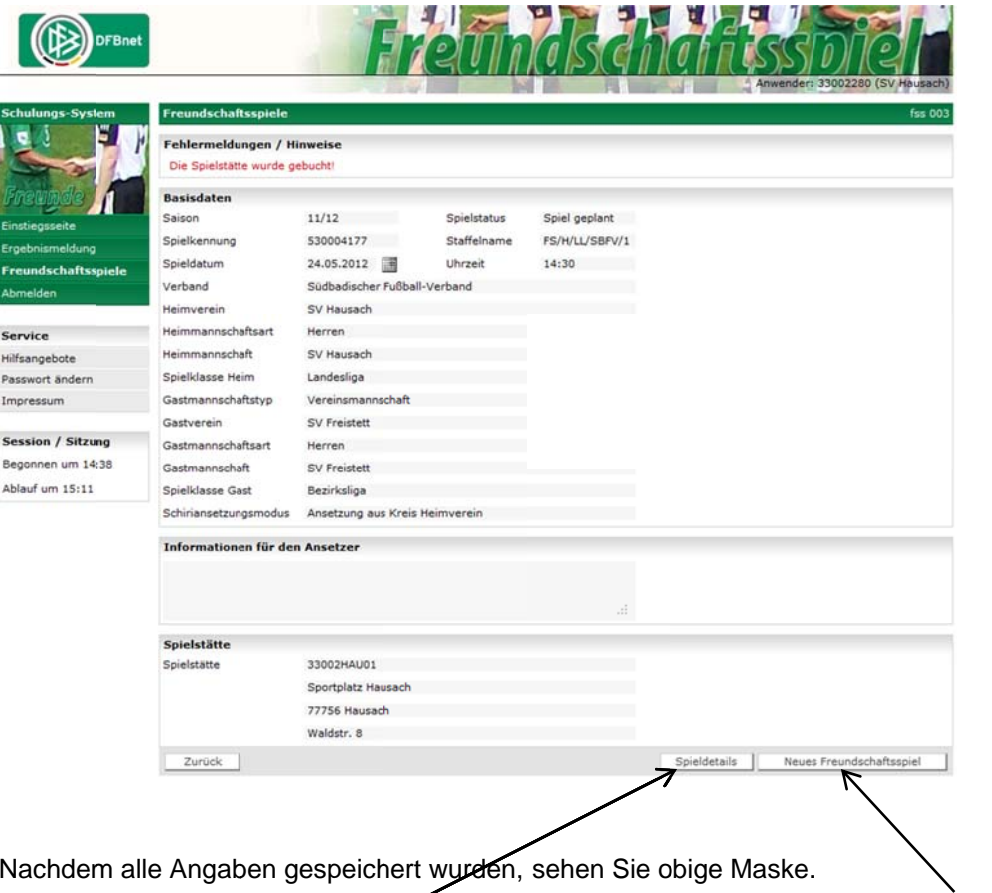

In dieser Maske haben Sie die Möglichkeit durch den Menüpunkt Neues Freundschaftsspiel ein neues Spiel anzulegen.

Im Menüpunkt Spieledetails werden Ihnen die genauen Daten des eben gespeicherten Spiels angezeigt, mit der Option einige Details zu ändern.

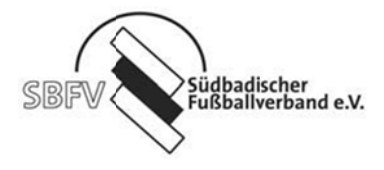

In der Detailansicht sind die Daten Ihres angelegten Spiels ersichtlich.

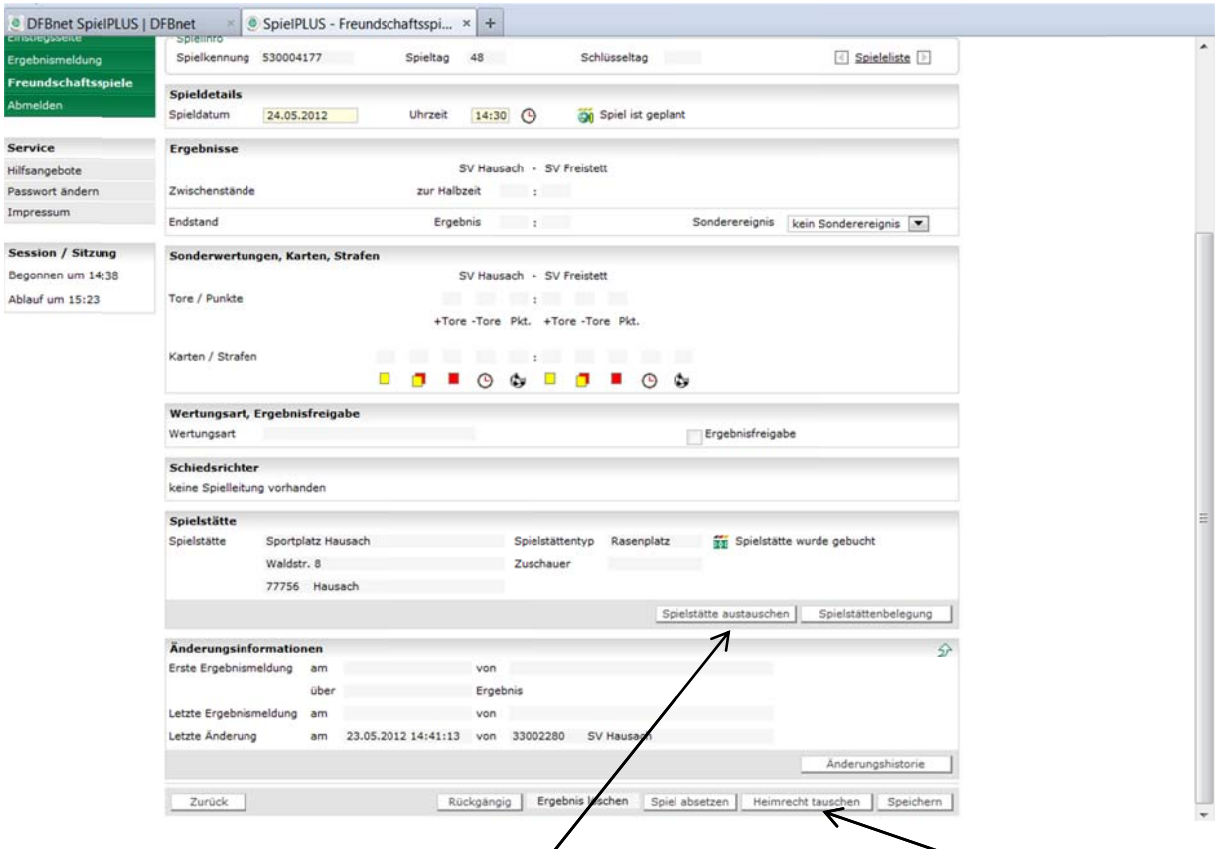

Hier haben Sie die Möglichkeit des Spielstättenaustauschs oder des Heimrechttauschs.

Nachdem betätigen des Buttons Spielstättenaustausch, erhalten Sie eine Übersicht Ihrer gemeldeten Spielstätten. Sie müssen danach nur noch die entsprechende Spielstätte zuordnen

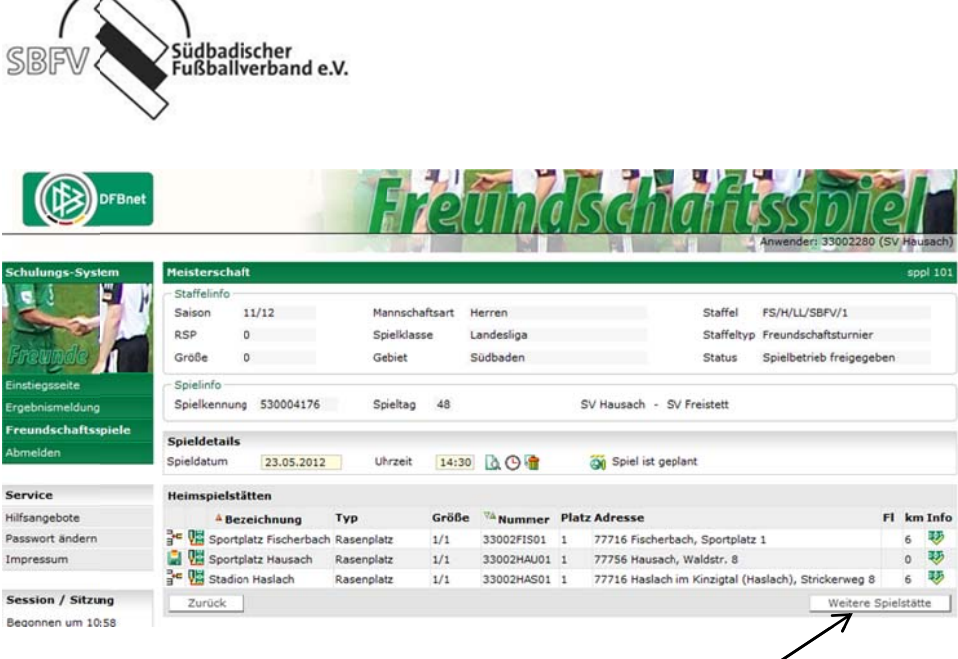

Sollten Sie eine andere Spielstätte wünschen, klicken Sie auf weitere Spielstätte.

Sie erhalten nun eine Maske in der Sie Eingaben für die Suche der Spielstätte einpflegen.

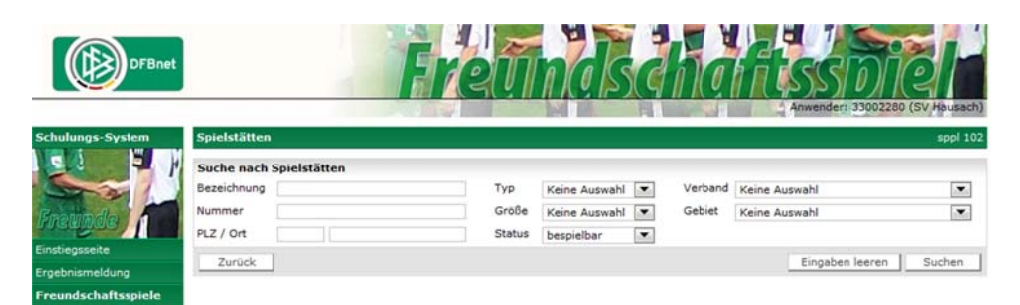

Nach der Eingabe des Ortes und des betätigen des Suchen Buttons erhalte Sie die Auswahl der Spielstätten für diesen Ort, welchen Sie jetzt **zuordneri** können.

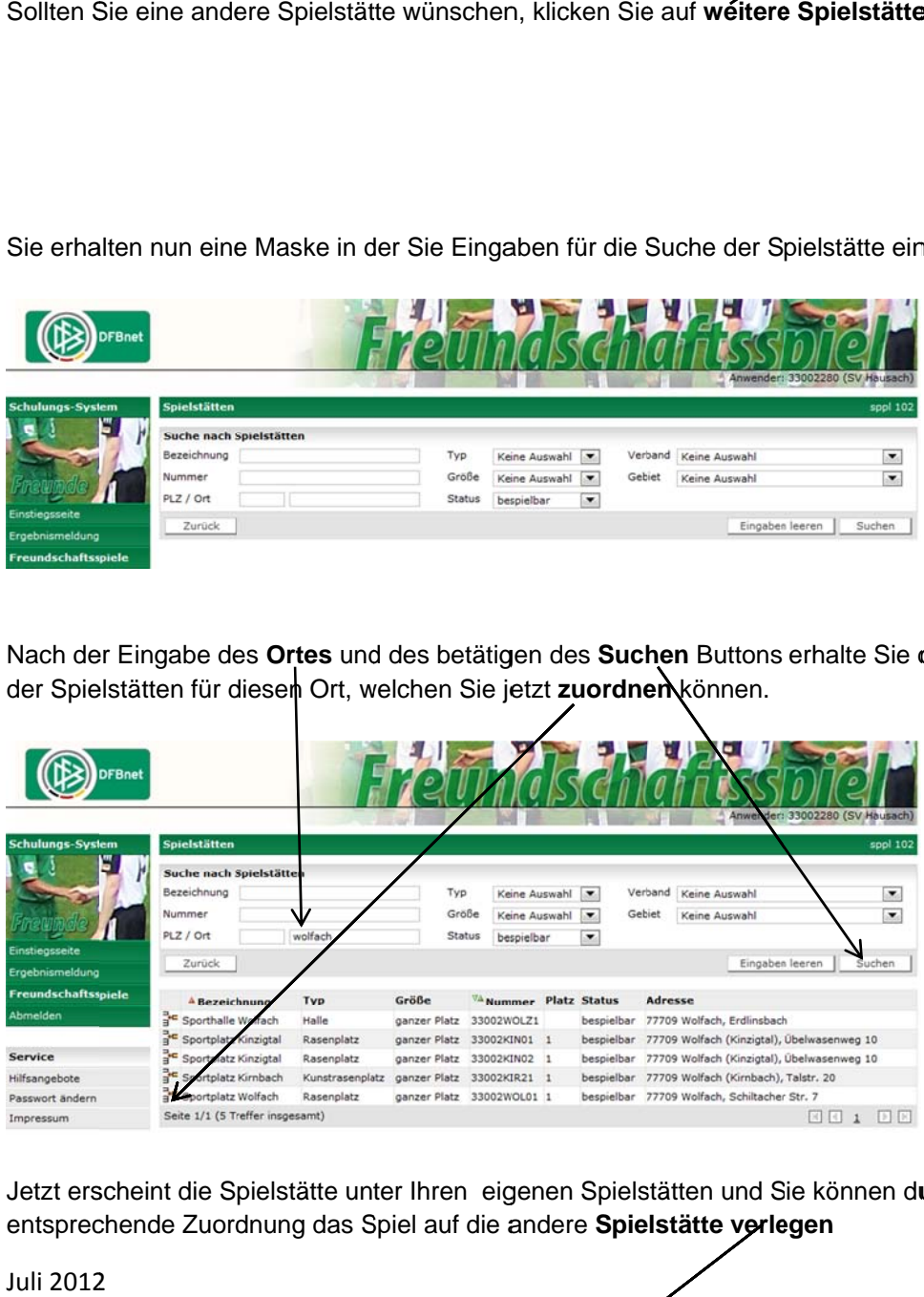

Jetzt erscheint die Spielstätte unter Ihren eigenen Spielstätten und Sie können durch die entsprechende Zuordnung das Spiel auf die andere **Spielstätte verlegen** 

Juli 2012

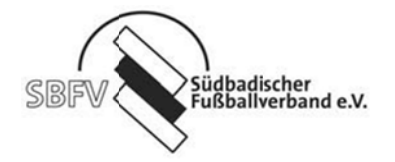

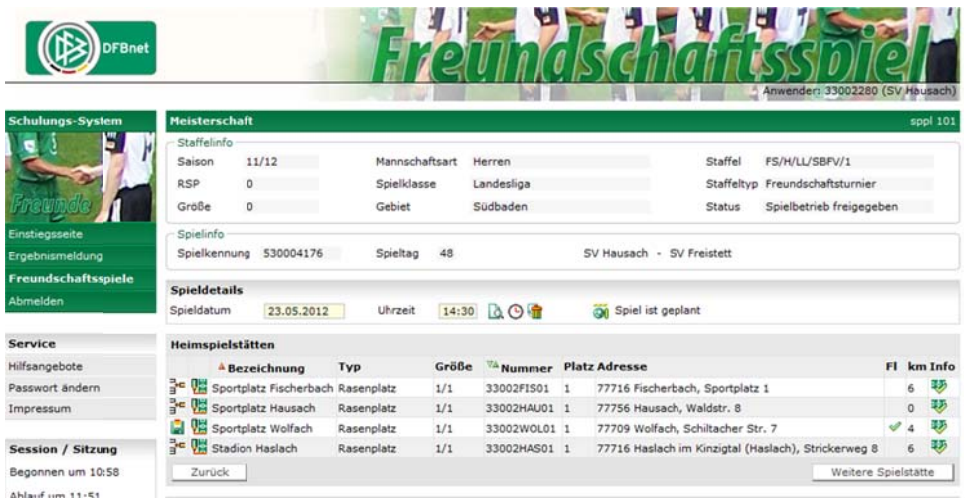

Nun findet das Spiel auf der von Ihnen gesuchten Spielstätte statt. Sie sehen die Änderung der Spielstätte danach in der Detailansicht.

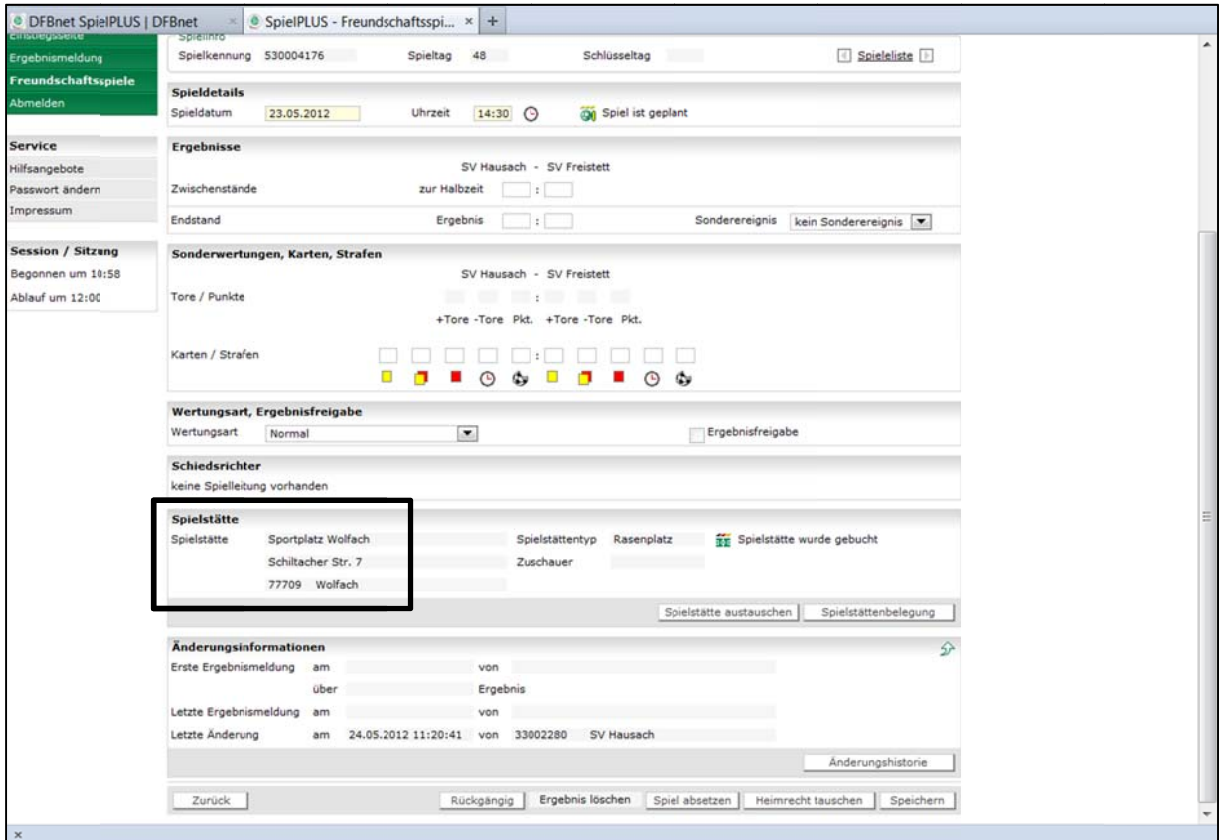

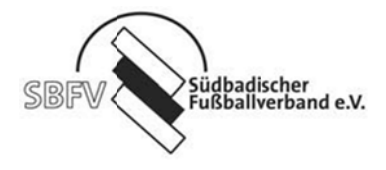

Ansetzungen von Freundschaftsspielen gegen ausländische Mannschaften oder Mannschaften die nicht dem DFB angehören.

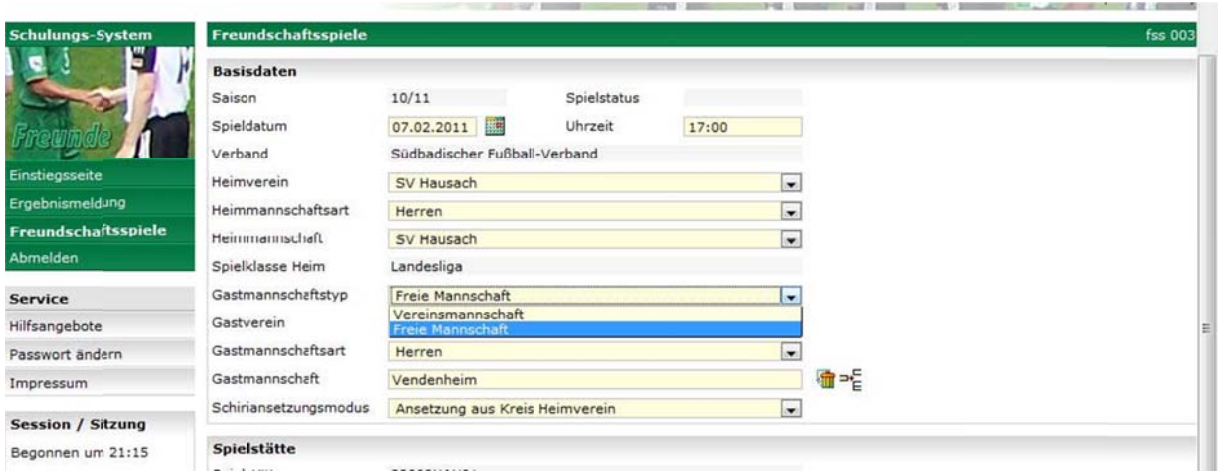

Wählen Sie hier bei Gastmannschaftstyp Freie Mannschaft aus

Anschließend geben Sie hier den Namen der Gastmannschaft ein, Beispiel: Vendenheim Sollte die Mannschaft noch nicht existieren, erscheint folgendes Bild.

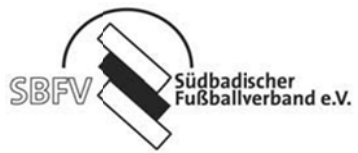

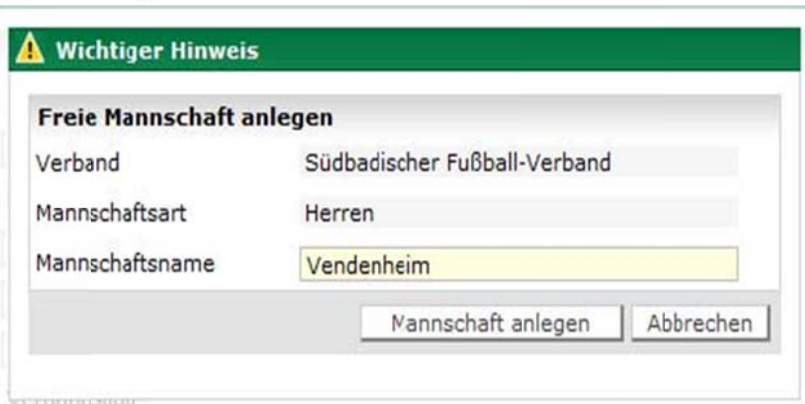

Nachdem Sie den Button Mannschaft anlegen aktiviert haben, wird die Mannschaft in das Freundschaftsspielübernommen und Sie können wie gewohnt mit den Eingaben fortfahren.